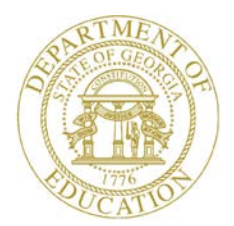

Dr. John D. Barge, State School Superintendent "Making Education Work for All Georgians"

**GEORGIA DEPARTMENT OF EDUCATION OFFICE OF THE STATE SUPERINTENDENT OF SCHOOLS TWIN TOWERS EAST ATLANTA, GA 30034-5001**

**TELEPHONE: (800) 869 - 1011 FAX: (404) 651-5006**

**<http://www.gadoe.org/>**

#### **MEMORANDUM**

**TO:** PCGenesis System Administrators

**FROM:** Steven Roache, Senior Information Systems Manager

#### **SUBJECT: Release 13.03.01 – Calendar Year 2014 Georgia Health Insurance (GHI) Premium Updates/Miscellaneous Updates and Installation Instructions**

This document contains the PCGenesis software release overview and installation instructions for *Release 13.03.01*.

PCGenesis supporting documentation is provided at:

<http://www.gadoe.org/Technology-Services/PCGenesis/Pages/default.aspx>

*November, 2013 Payroll Completion Instructions*

*Install this release after completing the November 2013 payroll(s). Install this release before executing F4 – Calculate Payroll and Update YTD for the December 2013 payroll.*

#### **Contents**

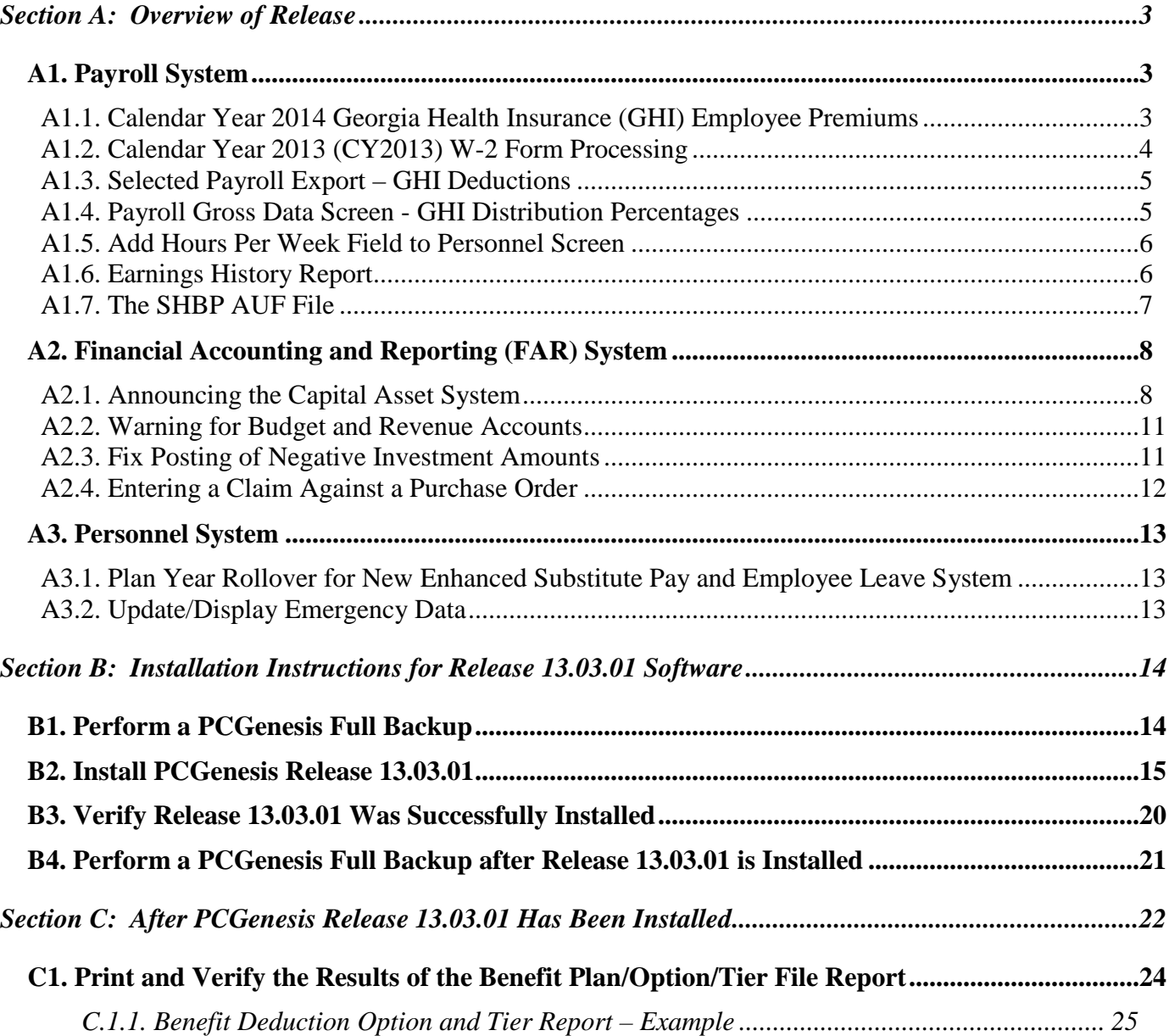

# <span id="page-2-0"></span>*Section A: Overview of Release*

### <span id="page-2-1"></span>*A1. Payroll System*

### <span id="page-2-2"></span>*A1.1. Calendar Year 2014 Georgia Health Insurance (GHI) Employee Premiums*

These instructions contain all of the information necessary to import the Department of Community Health (DCH) open enrollments, to set the employee deductions, and to prepare for calculating 2014 GHI premiums for the December payroll.

The installation of PCGenesis *Release 13.03.01* automatically imports the SHBP option and premium updates into PCGenesis. PCGenesis identifies the "old" premium rates with an ending date of *12/31/2013*, while the new premium rates, imported with this release's installation, display a beginning date of *01/01/2014*. *Procedure C.1.1. Benefit Deduction Option and Tier Report – Example* provides sample results of the automatic import.

The Georgia Department of Education (GaDOE) strongly urges PCGenesis users to follow the instructions for printing the results of the Benefit Plan/Option/Tier file update for review after the release's installation. *Section C.1: Print and Verify the Results of the Benefit Plan/Option/Tier File Report* provides the instructions to complete this procedure. After printing the report, PCGenesis users should verify *'01/01/2014'* and *'12/31/9999'* display as the *From Date* and *To Date* field entries for SHBP options and tiers.

Effective January 1, 2014, there are a number of changes to SHBP options:

- GHI options have changed. CIGNA ( $^{\circ}$ CO'  $^{\circ}$ CS') and United Healthcare ( $^{\circ}$ UO'  $^{\circ}$ US') have been discontinued. Blue Cross/Blue Shield ('B1' – 'B3') and Tricare Supplement ('88') make up the available options for employees.
- All GHI tiers remain the same. Valid tiers include '10' (single employee), '40' (single employee/ tobacco surcharge), and tiers '90', '91', and '94' – '97'. Tricare Supplement, however, only offers tiers '10', '90', '94', and '96'.

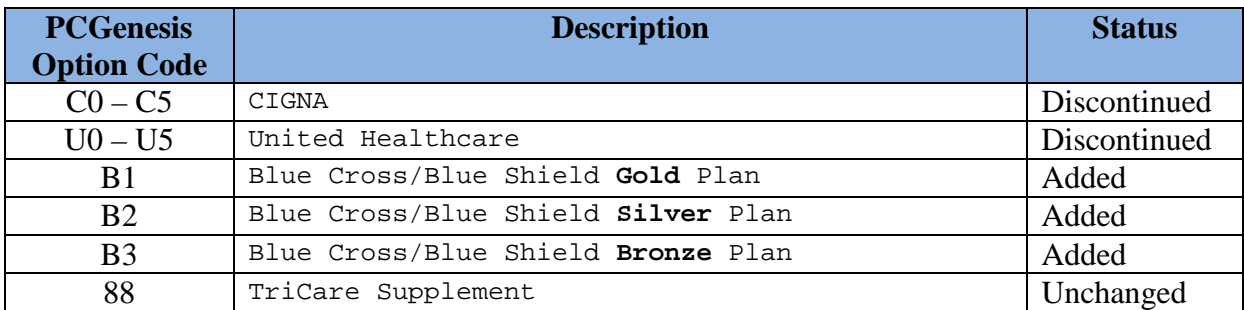

The following table provides the details of the SHBP changes:

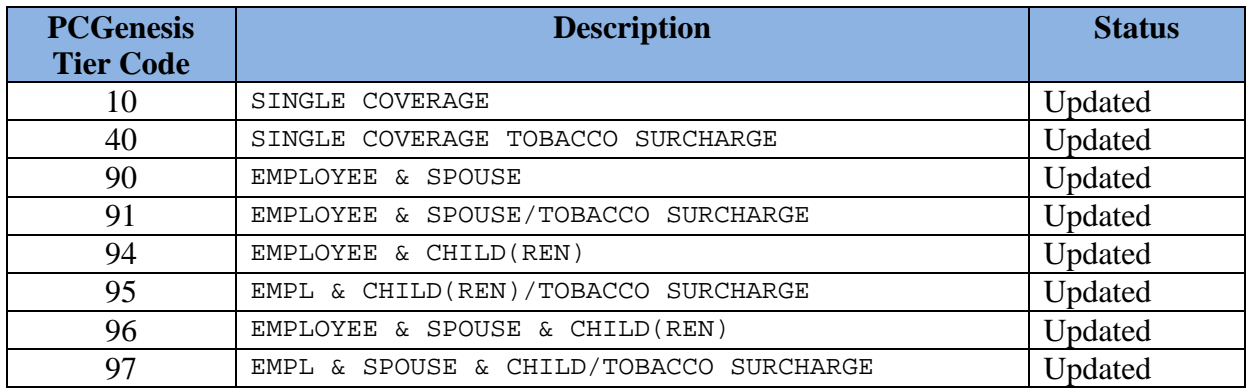

#### <span id="page-3-0"></span>*A1.2. Calendar Year 2013 (CY2013) W-2 Form Processing*

Support is being added to allow printing of other health deductions on the W-2 form. The user will be able to enter up to ten deduction codes for other health deductions (Box 12 on the W-2 form, label 'DD'). The amounts for the other healthcare deductions will be added to the SHBP deduction amounts which PCGenesis automatically includes. Drop down lookup options have been added for deduction code selections.

Box 12, label 'DD' reports major medical (SHBP deductions). Label 'DD' should also include other medical insurance amounts such as hospital indemnity or specified illness (e.g. cancer, heart, etc.). Optional costs to include in label 'DD' include dental or vision plans. The Cost of Employer-Sponsored Health Coverage should include both the employer and employee paid portions of the cost, and is informational only and is NOT taxed.

> **Georgia Department of Education Dr. John D. Barge, State School Superintendent November 21, 2013** • **2:32 PM** • **Page 4 of 25 All Rights Reserved.**

### <span id="page-4-0"></span>*A1.3. Selected Payroll Export – GHI Deductions*

The *Export Selected Payroll/Deduction/CPI Information* (F2, F13, F8, F5) feature has been updated to correctly extract the employer contribution amounts for GHI deductions. Before, when a GHI deduction was selected on the deduction selection screen, only the additional employer subsidy amount was extracted as the employer contribution amount. Now, if the deduction is part of an SHBP plan, the standard employer premium is also included in the employer contribution amount.

### <span id="page-4-1"></span>*A1.4. Payroll Gross Data Screen - GHI Distribution Percentages*

Edits for the **GHI % Distribution** fields have been added to ensure that these fields are entered correctly based upon the **GHI Participation** switch. Now, when an employee's **GHI Participation** is changed to '**N**' on the *Personnel* screen, the **GHI % Distribution** fields will automatically be zeroed out on the employee's *Gross Data* screen. This will prevent errors in payroll processing.

Likewise, if an employee's **GHI Participation** is changed to '**Y**' on the *Personnel* screen, and the employee's **GHI % Distribution** fields do not add up to 100%, a warning message will be displayed on the *Personnel* screen, as shown below:

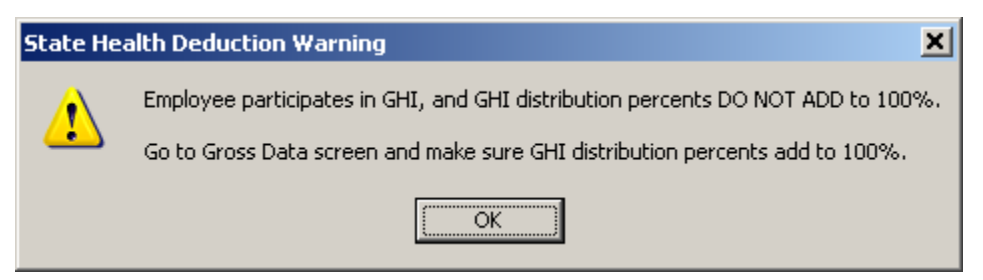

Also, a new error message has been added to the *Payroll Exceptions Report* (F2, F3, F2). If an employee's **GHI Participation** is set to '**N**' but the employee's **GHI % Distribution** fields add up to 100%, the following message is printed:

#### NON-PARTICIPATING EMP CANNOT HAVE GHI DISTRIB

The **GHI % Distribution** fields are used to determine how to distribute the total GHI employer contribution across the GL account lines**.** The **GHI % Distribution** determines whether or not a percentage of the employer GHI contribution should be distributed to this account line during the payroll process. A **GHI % Distribution** is valid only for **Process Type** codes of '**S**', '**H**', and '**D**'. The **GHI % Distribution** fields must add up to 100% (or 1.0000). **GHI % Distribution** of 100% is required for any employee, certified or non-certified, who is enrolled in GHI.

> **Georgia Department of Education Dr. John D. Barge, State School Superintendent November 21, 2013** • **2:32 PM** • **Page 5 of 25 All Rights Reserved.**

#### <span id="page-5-0"></span>*A1.5. Add Hours Per Week Field to Personnel Screen*

The **Hours Per Week** (Hrs/Week) field has been added to the *Display/Update Personnel Data* screen (F2, F2, F2). This will make it easier for users to remember to populate the **Hours Per Week** field for employees enrolled in State Health.

The **Hours Per Week** (Hrs/Week) field is now a required field when an employee's GHI Participation Switch is 'Y'. This edit has been added to the second screen of the *Add New Employee* screen (F2, F2, F1), and the *Update/Display Personnel Data* screen (F2, F2, F2), and the *Gross Data* screen (F2, F2, F4). This will make it easier for users to remember to populate the **Hours Per Week** field for employees enrolled in State Health. The **Hours Per Week** field is a required field for the PLEE file, the *Open Enrollment Eligibility File* (F2, F5, F2).

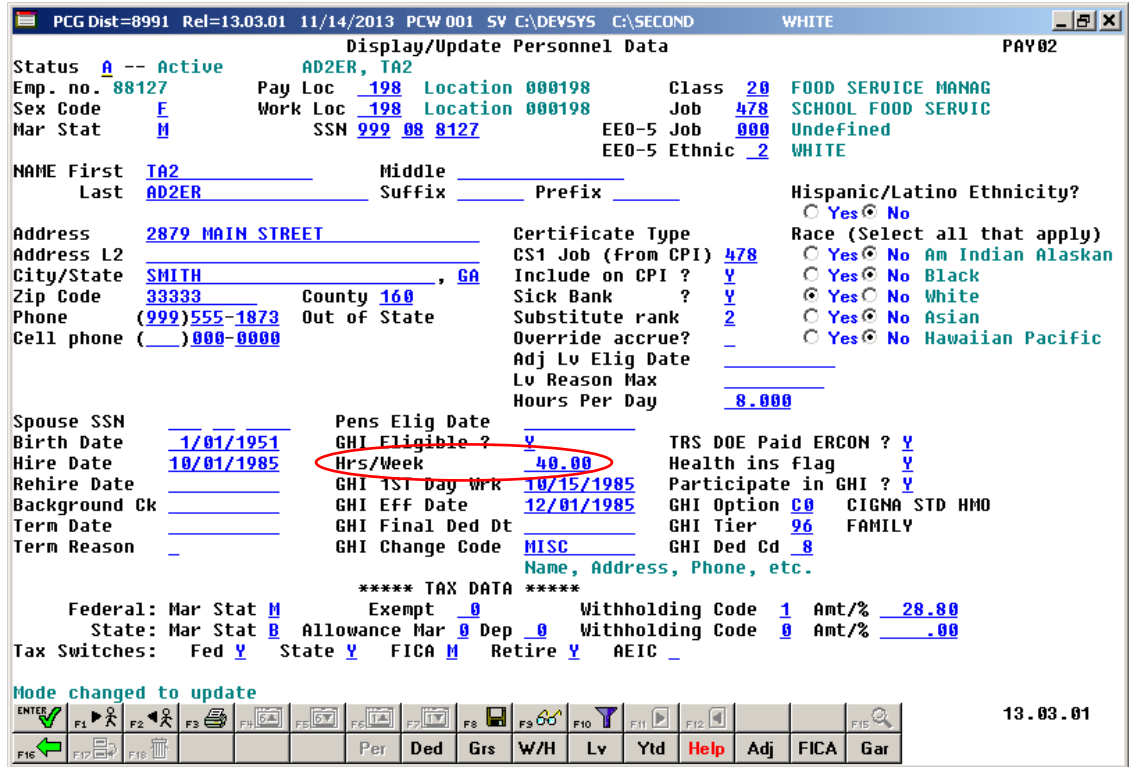

### <span id="page-5-1"></span>*A1.6. Earnings History Report*

A problem has been corrected with the *Print Employees' Earnings History* report (F2, F10, F3). Before, the report would not print the gross data lines from an Earnings History record which contained more than 40 gross data lines. An Earnings History Adjustment record can be entered into the system which contains up to 200 gross data lines. Now, the *Payroll Earnings History Report* will print all 200 gross data lines for a payment record.

> **Georgia Department of Education Dr. John D. Barge, State School Superintendent November 21, 2013** • **2:32 PM** • **Page 6 of 25 All Rights Reserved.**

### <span id="page-6-0"></span>*A1.7. The SHBP AUF File*

Recent changes to the SHBP/ADP enrollment portal require changes in PCG. The *Display/Update Personnel Data* screen (F2, F2, F2) has changed the field name **GHI Change Date** to **GHI Final Ded Dt** (GHI Final Deduction Date).

To insure proper GHI reporting for terminating GHI Eligible employees, please follow these steps in the order provided. If this order is not followed, the report sent to GHI may not be correct. Also, make these steps the last steps when terminating an employee.

- 1. Input the employee's final payroll deduction date in the **GHI Final Ded Dt** (GHI Final Deduction Date) field.
- 2. Select the appropriate **GHI Change Code**. For example use a **GHI Change Code** of '**RETR**' (retired), or '**TERM**' (terminated), etc.
- 3. Input the employee's termination date in the **Term Date** field.
- 4. Select the appropriate **Term Reason**. For example, use a **Term Reason** of 'RETIREMENT', or 'RESIGNATION', etc.
- 5. Save your changes.

## <span id="page-7-0"></span>*A2. Financial Accounting and Reporting (FAR) System*

#### <span id="page-7-1"></span>*A2.1. Announcing the Capital Asset System*

A new *Capital Asset System* is now available in PCGenesis which allows the ability to store and depreciate capital assets and inventory.

Select F1, F11, F6 to access the new *Capital Asset Menu*.

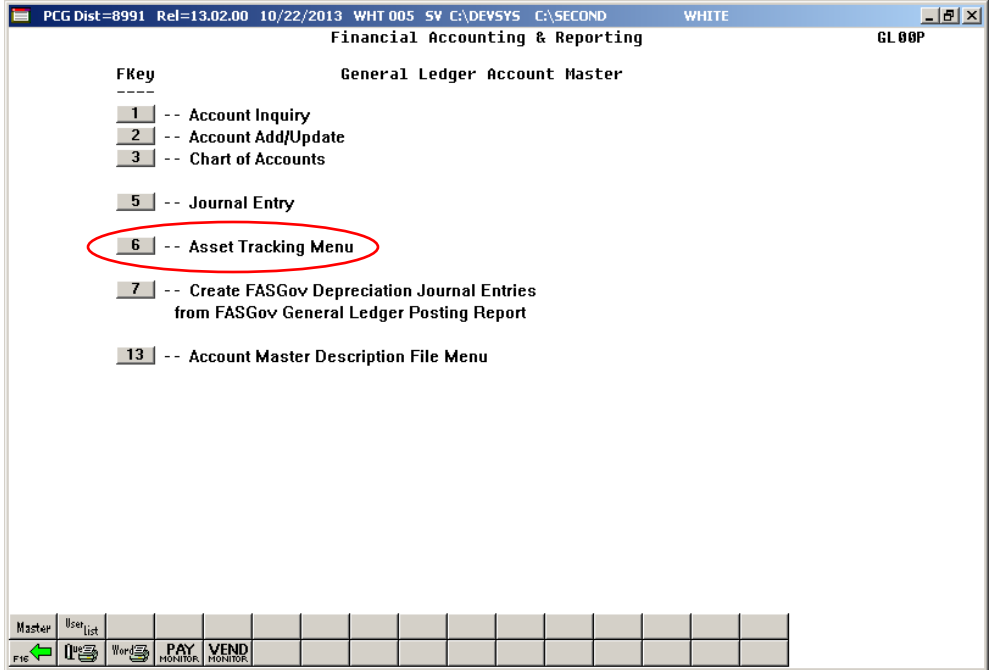

All asset fields are available on a single screen as shown below:

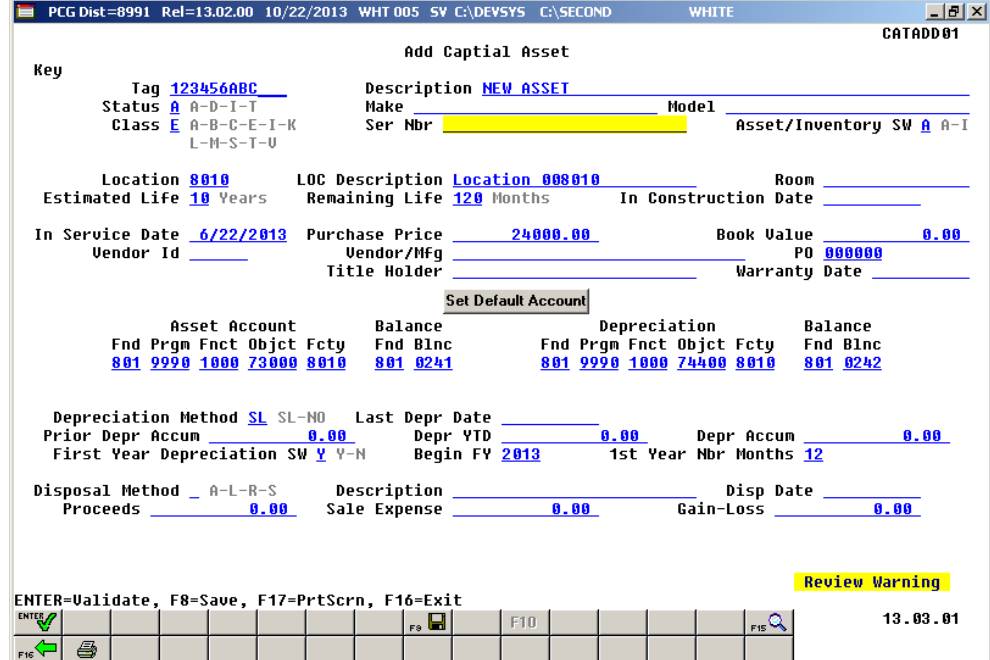

**Georgia Department of Education Dr. John D. Barge, State School Superintendent November 21, 2013** • **2:32 PM** • **Page 8 of 25 All Rights Reserved.**

To view or update an asset, the *Select Capital Asset* screen allows direct access by **Tag ID**, or **F1**  will select first record, or the user can find an asset or inventory by using the drop down selection icon  $\blacksquare$ .

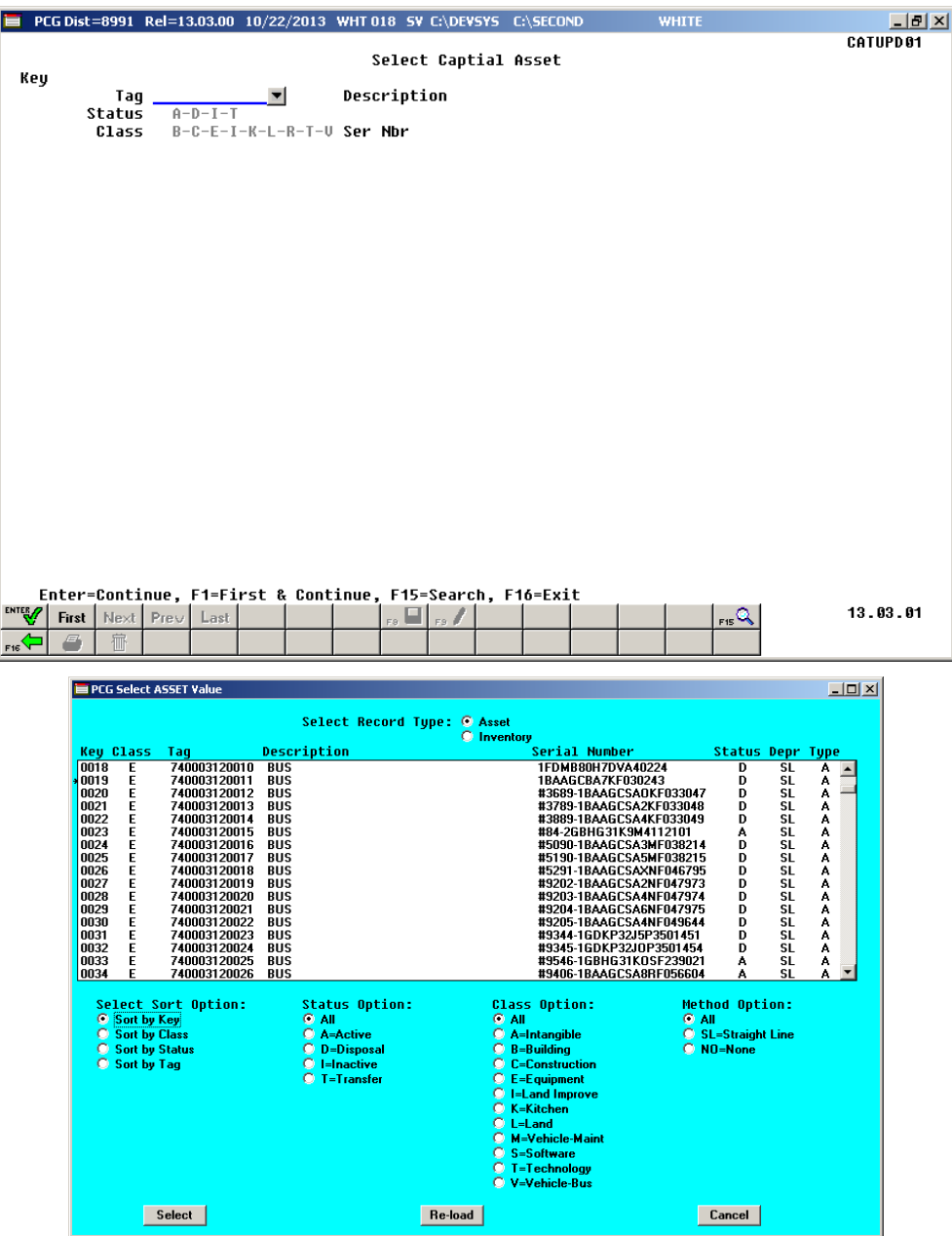

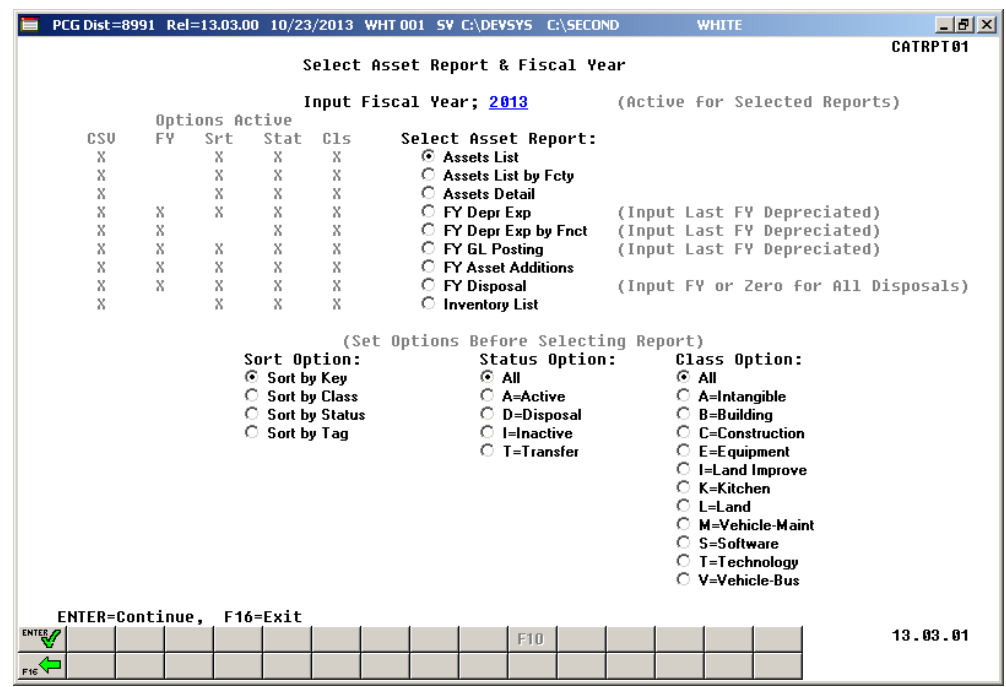

The *Report Selection Screen* will provide a wide range of reporting options:

The new PCG Capital Asset System will provide the following functions:

- 1. Add Capital Assets
	- a. Single Asset
	- b. Import Multiple Assets via Excel CSV Template
- 2. View/Update/Delete Capital Assets
	- a. View
	- b. Update
	- c. Delete
- 3. Depreciate Capital Assets
	- a. Run Trial & Print Depreciation & JE Report
	- b. Run Final
		- i. Update Capital Asset Records
		- ii. Create Depreciation JE for Posting
- 4. Report Capital Assets
	- a. Capital Assets Detail
	- b. Capital Assets List
	- c. FY Depreciation Detail
	- d. FY Depreciation Expense by Function
	- e. FY GL Posting
	- f. FY Capital Asset Additions
	- g. FY Disposal
- 5. Capital Asset First Year Depreciation Parameters
	- a. Fiscal Year to Begin
	- b. Full Year or Partial Year based on Months Selected

**Georgia Department of Education Dr. John D. Barge, State School Superintendent November 21, 2013** • **2:32 PM** • **Page 10 of 25 All Rights Reserved.**

- 6. Inventory items may be added
	- a. No edits required
	- b. Reported separately

The process will calculate depreciation once per fiscal year for June  $30<sup>th</sup>$ . Annual depreciation will be a straight line (SL) calculation based on the value of the asset and on the life of the asset in years. For example, \$24,000 asset with 10 year life equals \$2,400 depreciation per year. Final Year Depreciation will Depreciate Balance Remaining so that Accumulated Depreciation will equal Acquisition Cost to avoid rounding errors.

#### <span id="page-10-0"></span>*A2.2. Warning for Budget and Revenue Accounts*

A warning box is now displayed when balance accounts are missing from budget or revenue accounts. The warning box will let the user know exactly which accounts have a problem and will prevent errors when closing the month or year. The warning messages will be displayed when running the revenue or expenditure reports from the *Monthly Financial Reports* menu (F1, F9, F17).

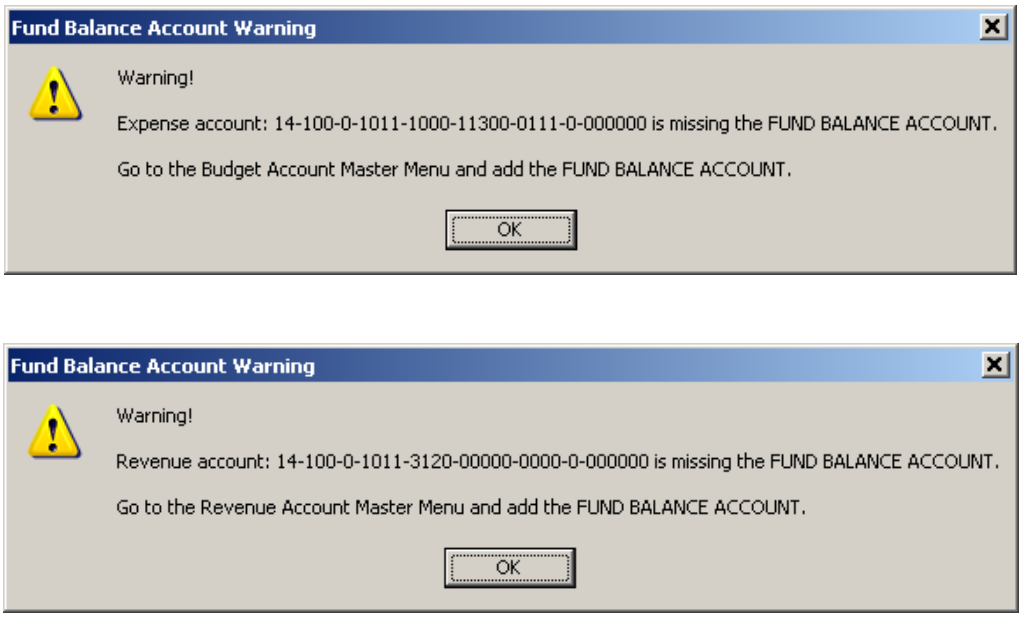

#### <span id="page-10-1"></span>*A2.3. Fix Posting of Negative Investment Amounts*

Incorrect AUDIT file entries were created when posting a negative investment from the *Invest Funds* screen (F1, F8, F3, F1). Negative investments are required in order to post losses. In the case of negative investments, the AUDIT-FUNC field should post a positive amount to the cash balance (0101) instead of the investment balance (0111)*.* This problem has been corrected.

Also, an edit has been added to insure that when entering a negative investment, specifying a vendor check or wire transfer is not valid.

> **Georgia Department of Education Dr. John D. Barge, State School Superintendent November 21, 2013** • **2:32 PM** • **Page 11 of 25 All Rights Reserved.**

#### <span id="page-11-0"></span>*A2.4. Entering a Claim Against a Purchase Order*

The *Enter Claim* (F1, F3, F2) process has been enhanced when entering a claim against a purchase order. When processing a claim against a purchase order, if the total claim amount equals the total original purchase order amount, the system will automatically distribute the total claim amount to the account lines based upon the original estimated amounts for each account line. Before, the system would divide the total claim amount by the number of account lines, and distribute equal shares to each account line. This method did not correctly reflect the original estimated amounts on the purchase order for each of the account lines.

> **Georgia Department of Education Dr. John D. Barge, State School Superintendent November 21, 2013** • **2:32 PM** • **Page 12 of 25 All Rights Reserved.**

## <span id="page-12-0"></span>*A3. Personnel System*

#### <span id="page-12-1"></span>*A3.1. Plan Year Rollover for New Enhanced Substitute Pay and Employee Leave System*

The PCGenesis system has been updated to prevent the *Plan Year Rollover Process* (F3, F4, F2, F11) from being run twice by checking the current **Plan Year** against today's date. Based on today's date, if the **Plan Year** for the **Leave Type** code is already correct, the system will not allow a rollover to occur. For example, if a user tries to process a *Plan Year Rollover* for sick leave on July 15, 2013, but the **Plan Year** for sick leave is already 2014, the system will not allow sick leave to be rolled over again.

Also, if the system determines that data entry (F3, F4, F2, F1) is occurring in a new plan year, but the **Plan Year** has not been rolled over yet, a warning message will be displayed. For example, if a user tries to enter sick leave for an employee on July 14, 2013, but the **Plan Year** for sick leave is 2013, the system will display a message because on July 14<sup>th</sup>, the **Plan Year** should be 2014.

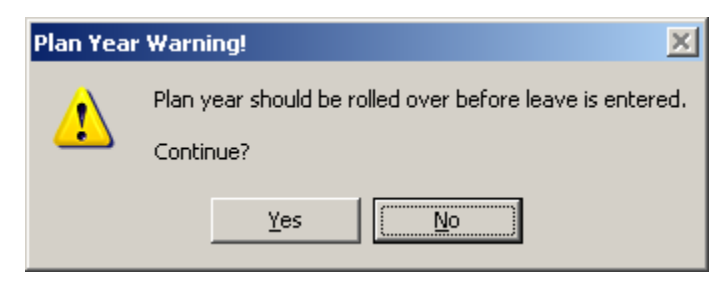

### <span id="page-12-2"></span>*A3.2. Update/Display Emergency Data*

The *Update/Display Emergency Data* screen (F3, F2) has been updated so that phone numbers are displayed correctly. Before, leading zeroes were not displayed in the phone number fields causing the phone number to be hard to read. Now all zeroes are displayed in the phone number fields.

## <span id="page-13-0"></span>*Section B: Installation Instructions for Release 13.03.01 Software*

### <span id="page-13-1"></span>*B1. Perform a PCGenesis Full Backup*

When the prior evening's backup was successful, and when installing *Release 13.03.01* before performing any work in PCGenesis for the day, proceed to *B2. Install PCGenesis Release.* In addition to its current labeling, also label the prior evening's backup CD/DVD/tape as **"Data Backup Prior to Release 13.03.01**". Continue to use the backup CD/DVD/tape in the normal backup rotation.

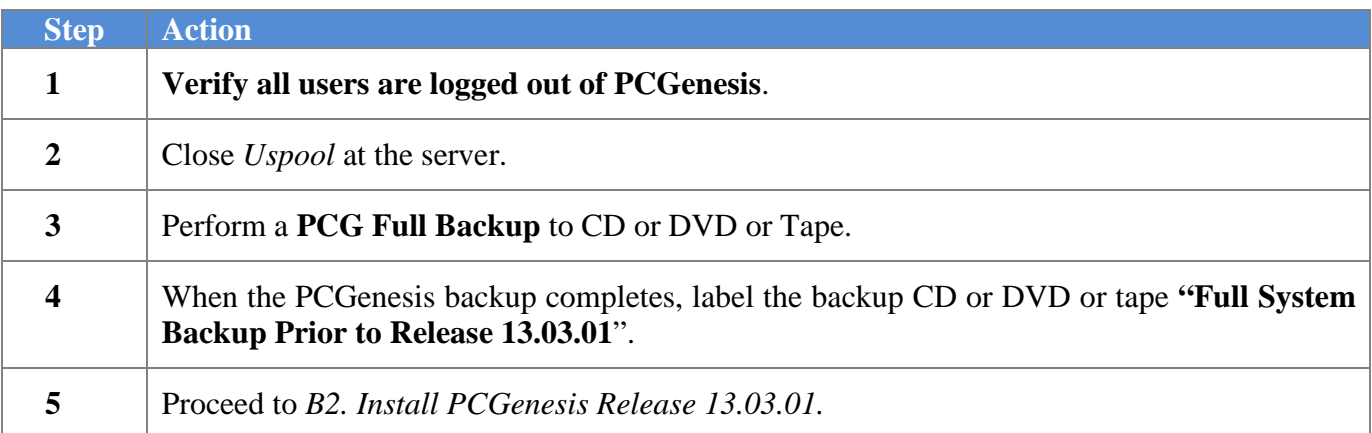

### <span id="page-14-0"></span>*B2. Install PCGenesis Release 13.03.01 FROM THE PCGENESIS SERVER*

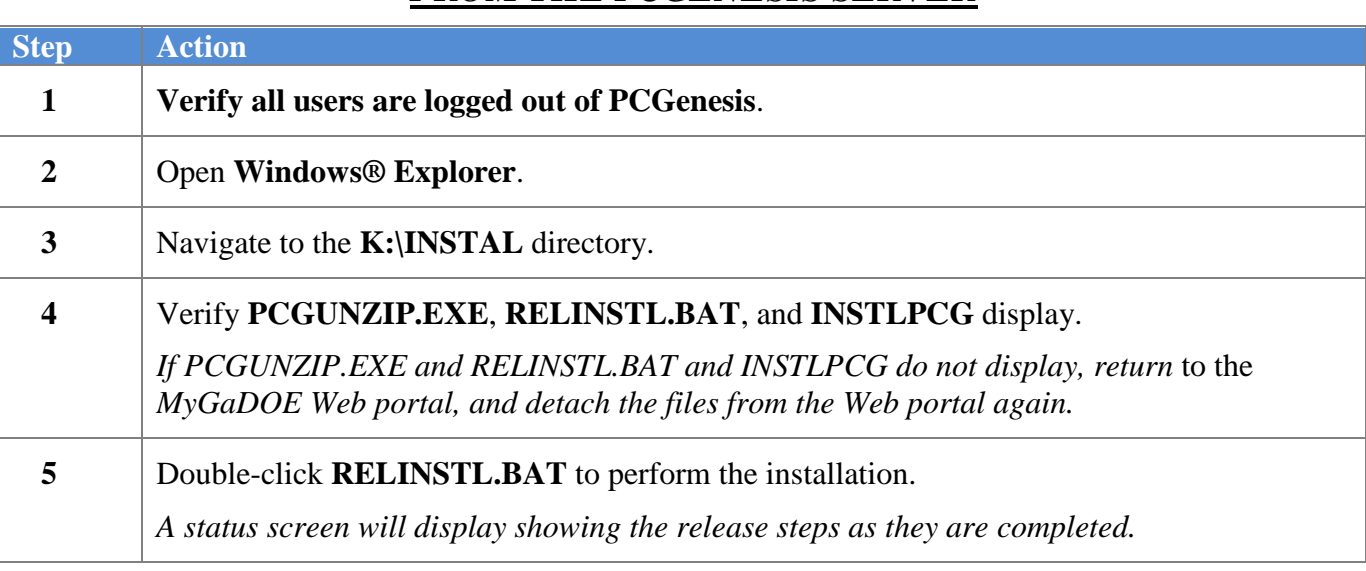

A screen will display showing the progress of the installation:

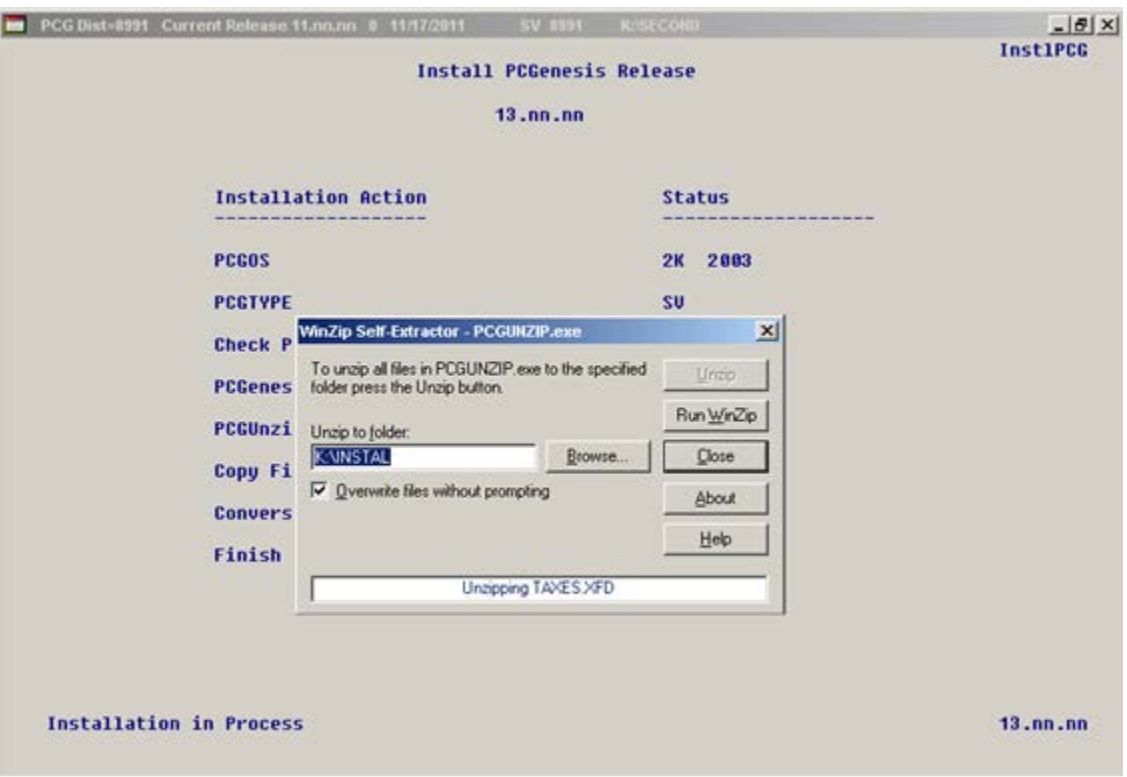

**Georgia Department of Education Dr. John D. Barge, State School Superintendent November 21, 2013** • **2:32 PM** • **Page 15 of 25 All Rights Reserved.**

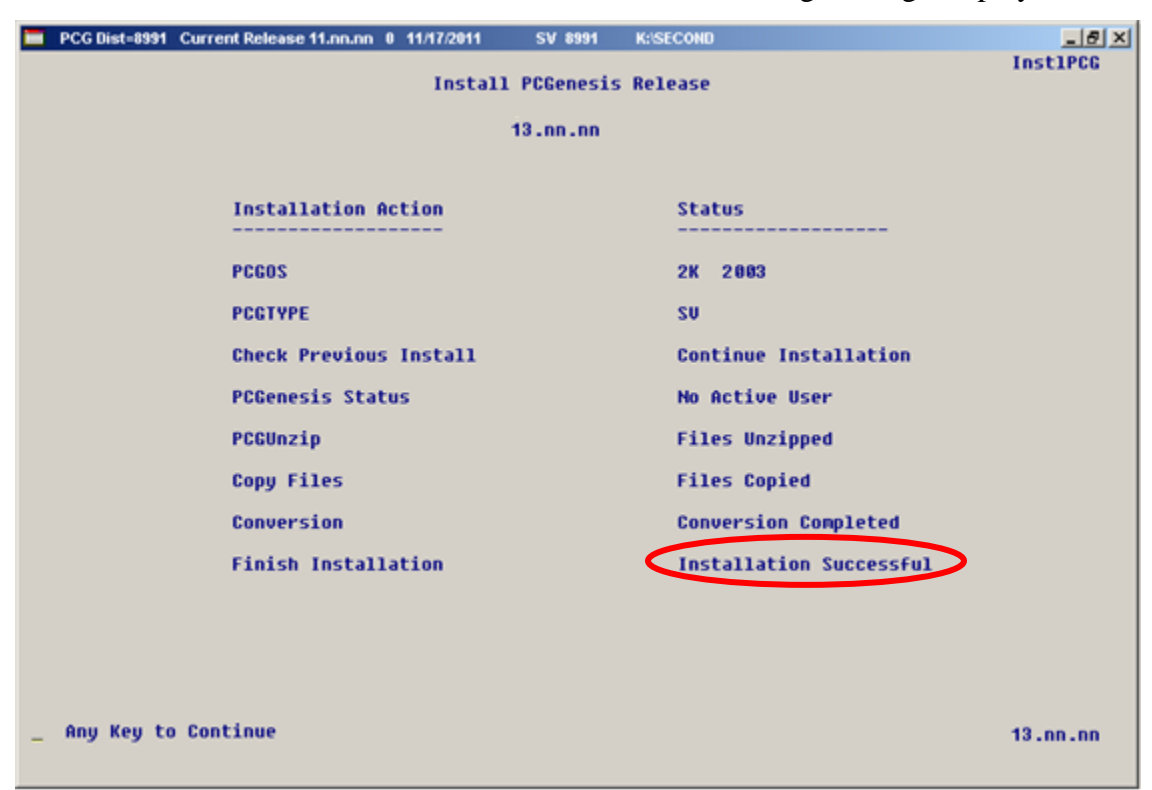

For PCGenesis *Release 13.03.01* successful installations, the following message displays:

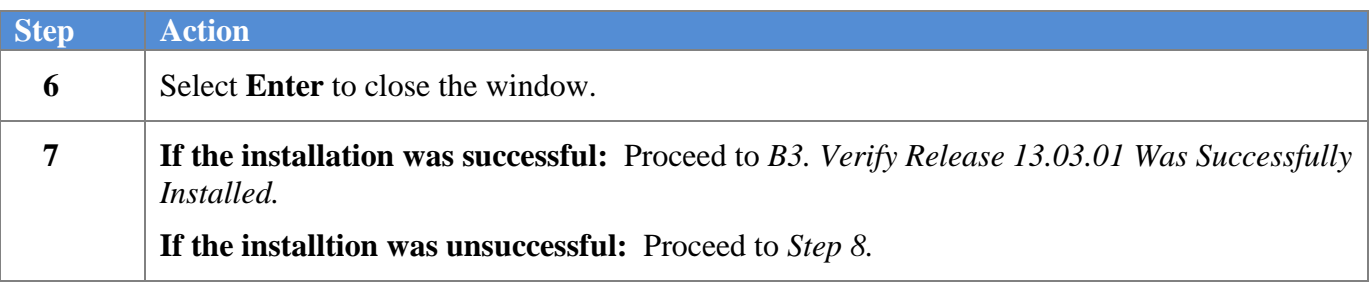

A problem message displays if an error occurred:

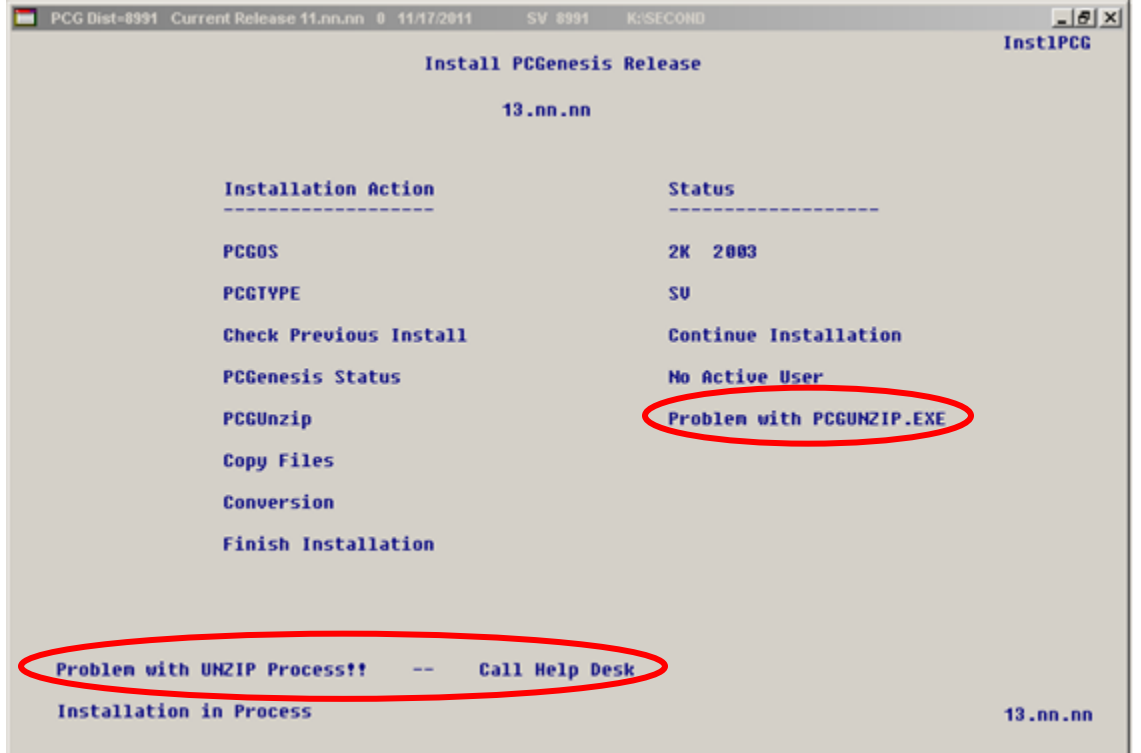

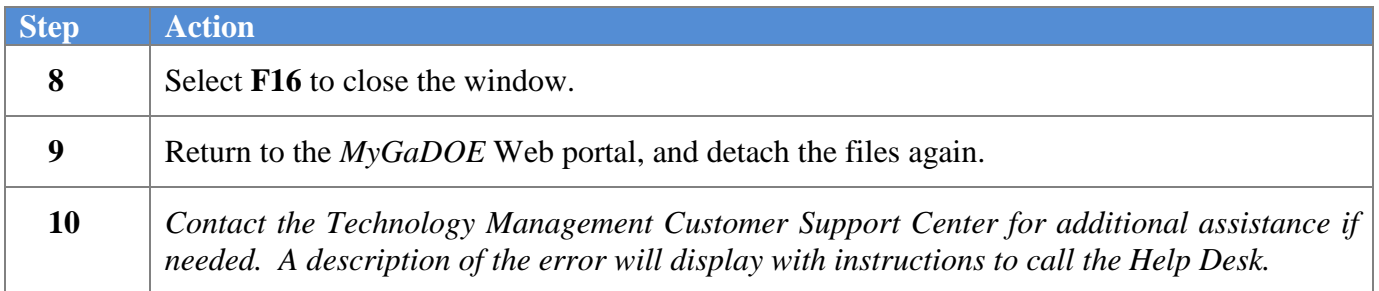

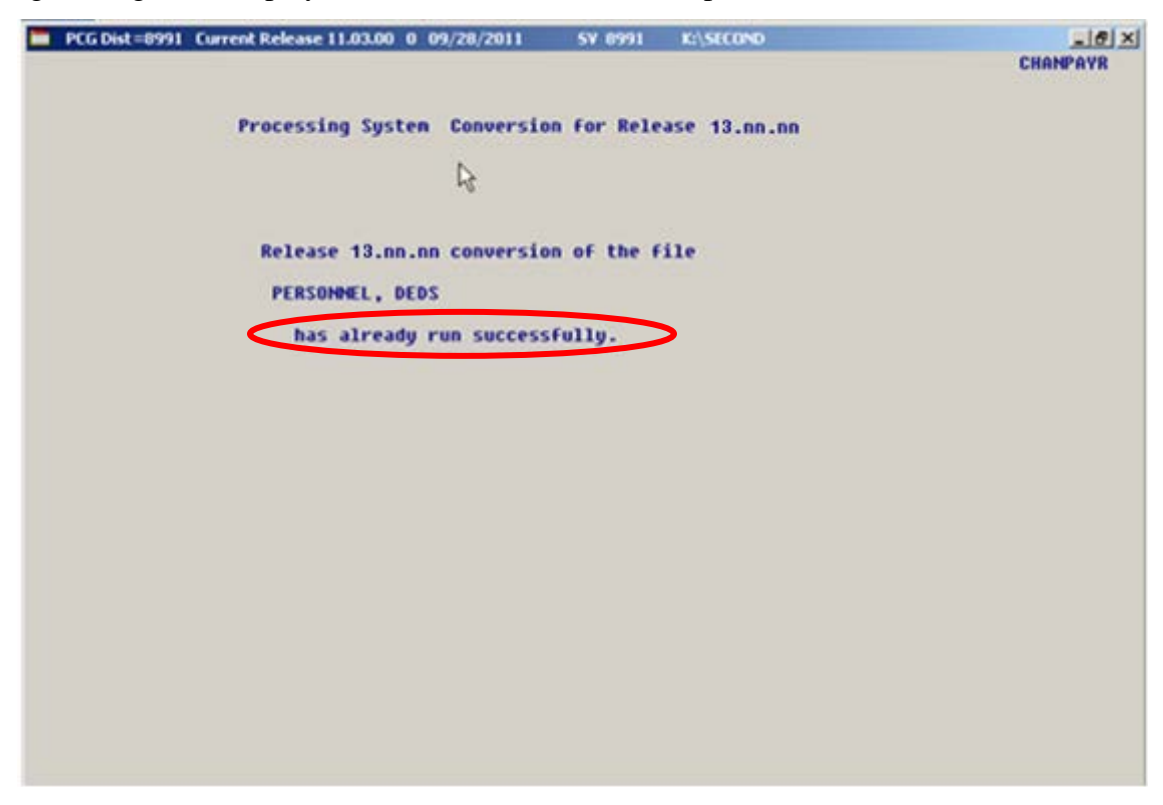

A warning message will display if the release installation is repeated:

A warning message will display if the release installation is repeated, but in this case, the installation is considered successful. In this instance, select any key to continue:

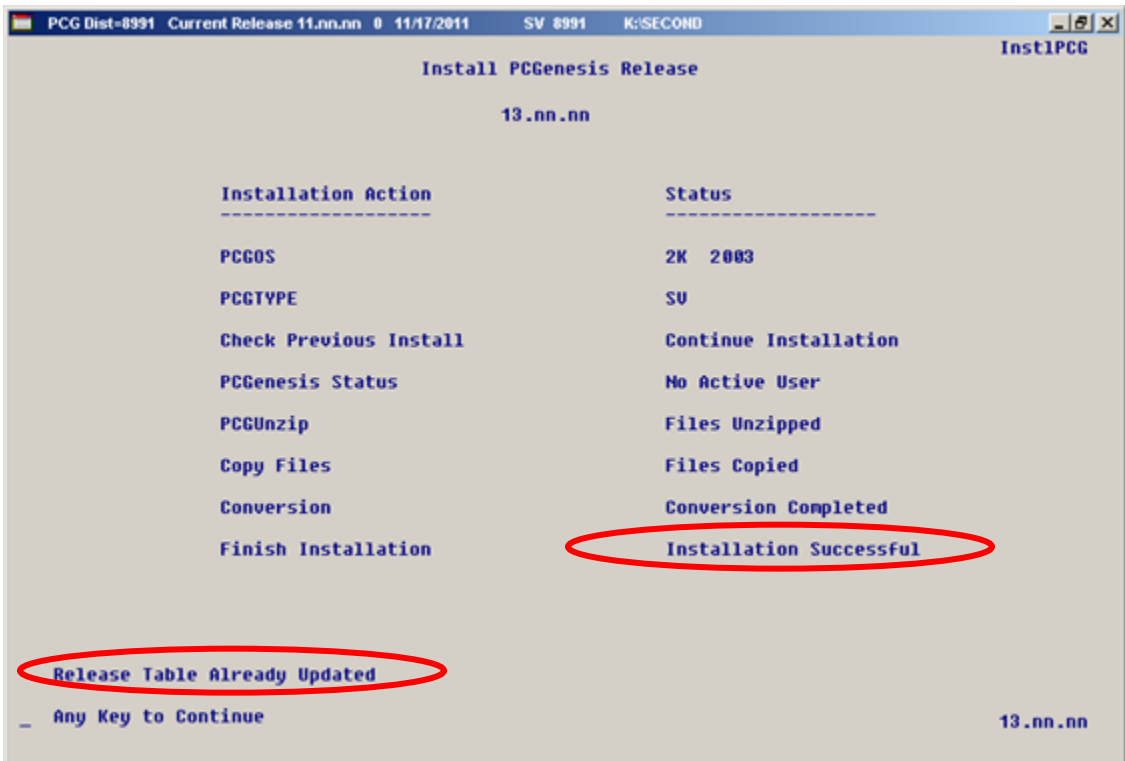

**Georgia Department of Education Dr. John D. Barge, State School Superintendent November 21, 2013** • **2:32 PM** • **Page 18 of 25 All Rights Reserved.**

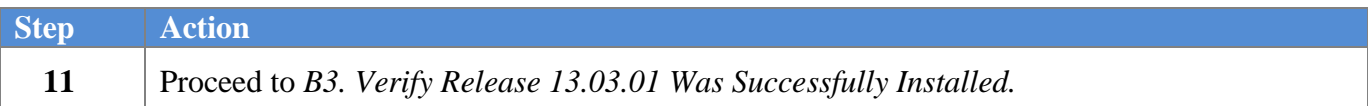

**Georgia Department of Education Dr. John D. Barge, State School Superintendent November 21, 2013** • **2:32 PM** • **Page 19 of 25 All Rights Reserved.**

## <span id="page-19-0"></span>*B3. Verify Release 13.03.01 Was Successfully Installed*

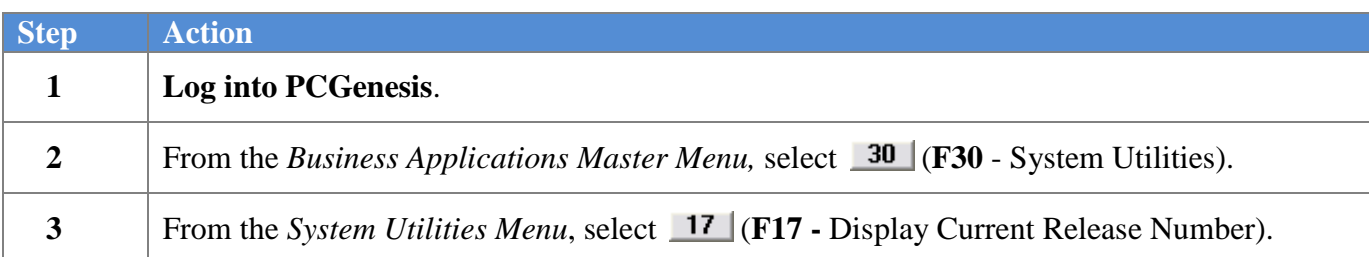

#### The following screen displays:

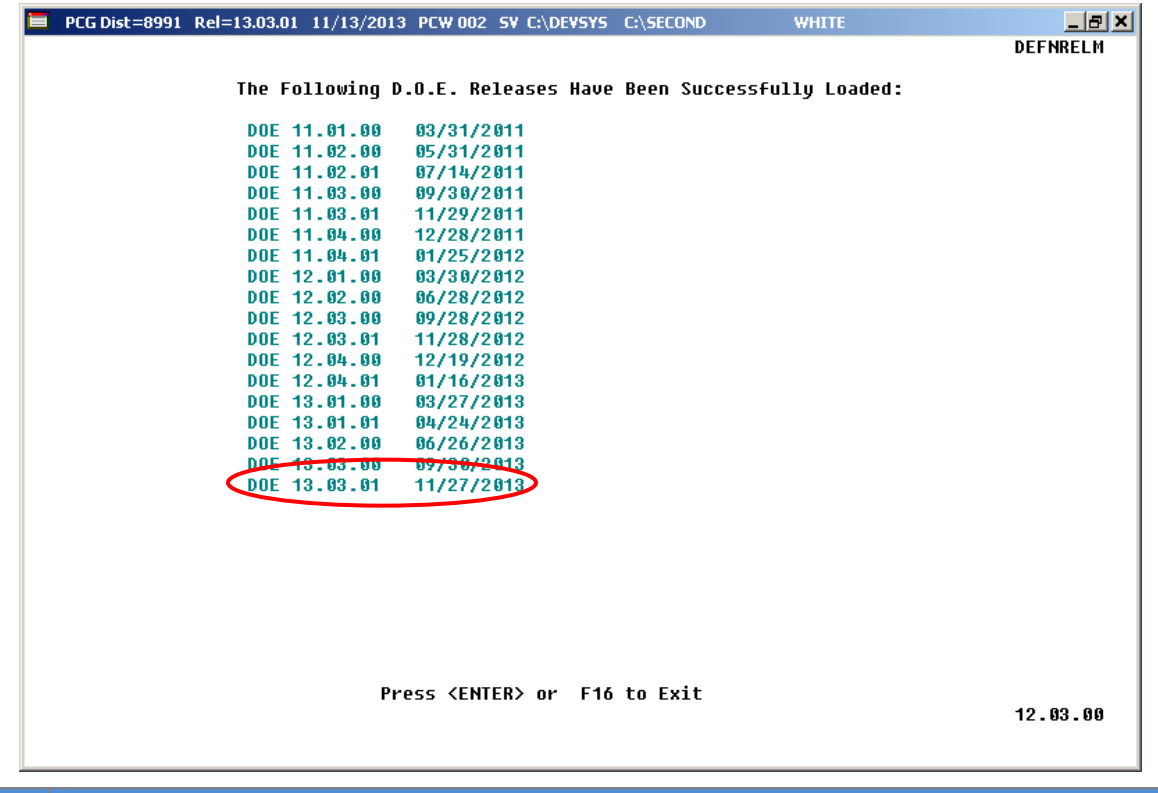

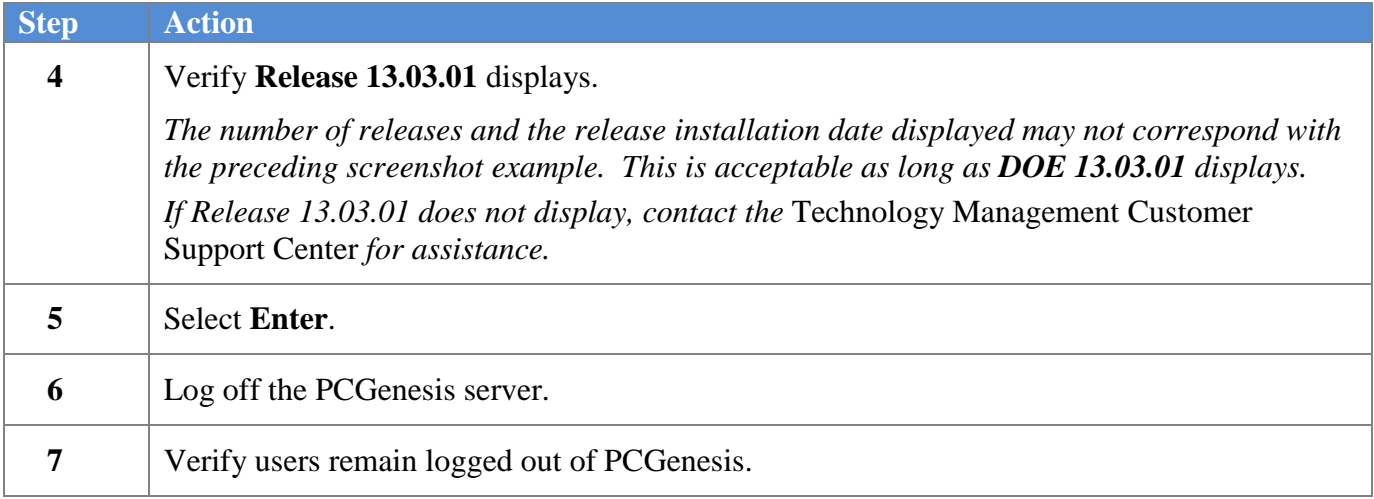

**Georgia Department of Education Dr. John D. Barge, State School Superintendent November 21, 2013** • **2:32 PM** • **Page 20 of 25 All Rights Reserved.**

### <span id="page-20-0"></span>*B4. Perform a PCGenesis Full Backup after Release 13.03.01 is Installed*

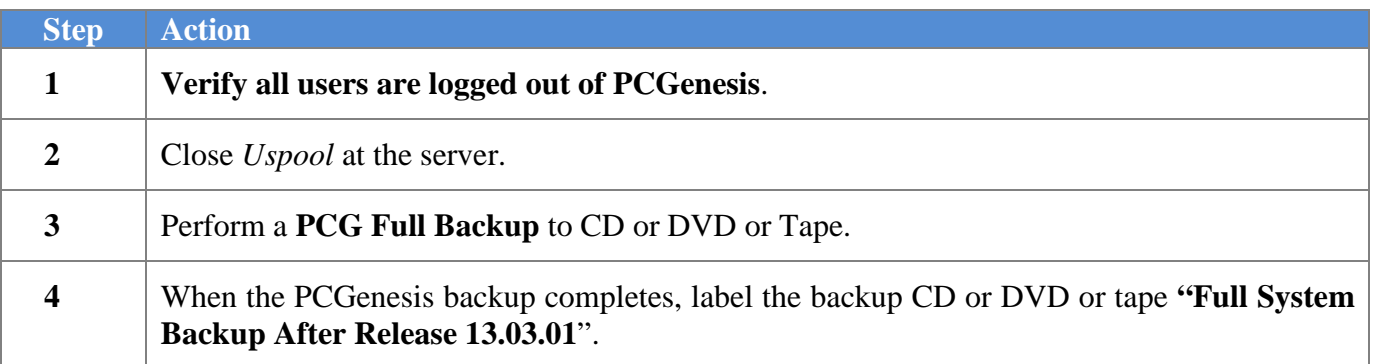

## <span id="page-21-0"></span>*Section C: After PCGenesis Release 13.03.01 Has Been Installed*

GHI employee rates effective 01/01/2014 have been loaded to the Benefit Plan/Option/Tier rate file. These rates are required for the December payroll. The following steps should be taken to load GHI 2014 enrollments and to prepare for the December 2013 payroll:

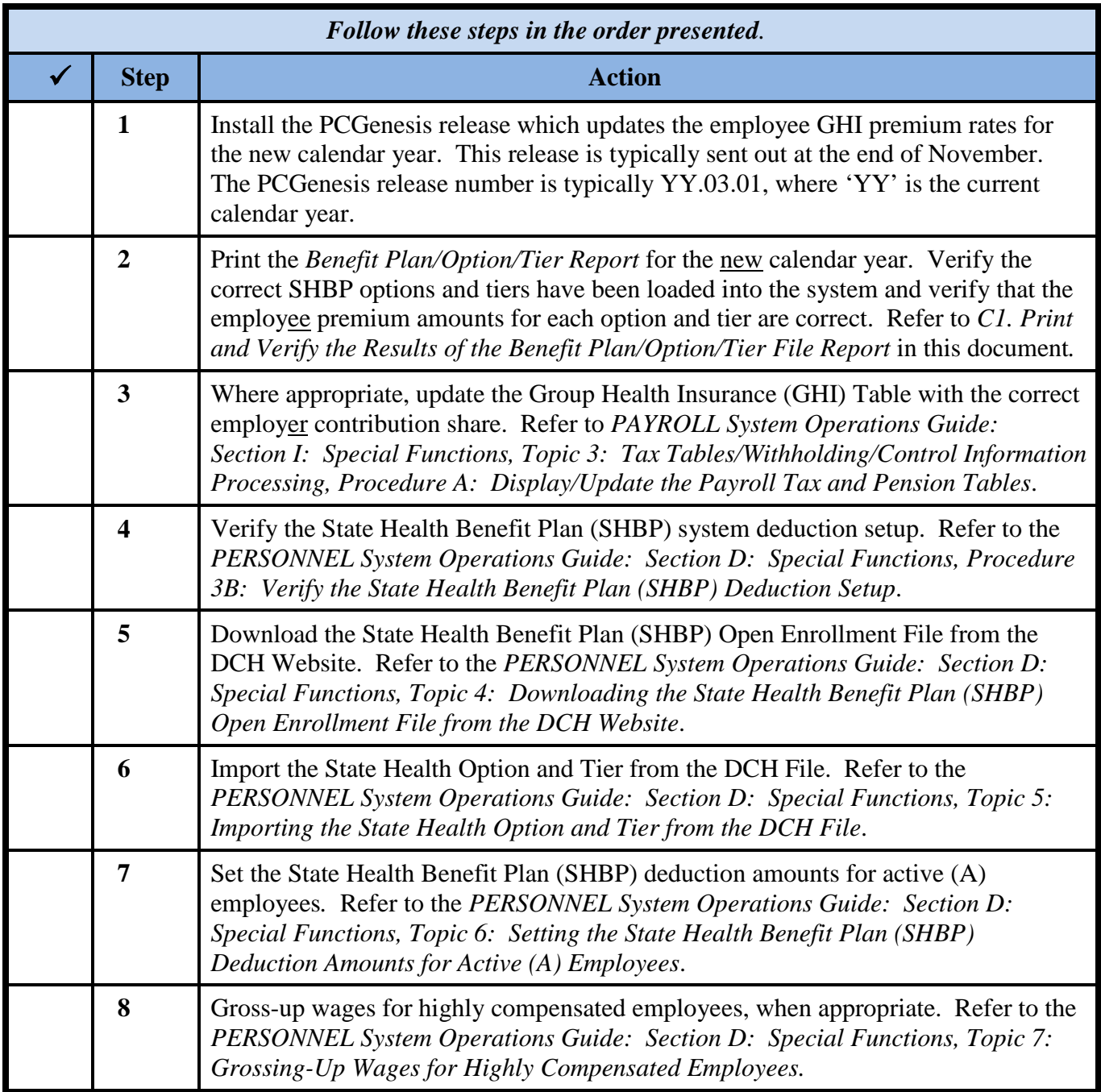

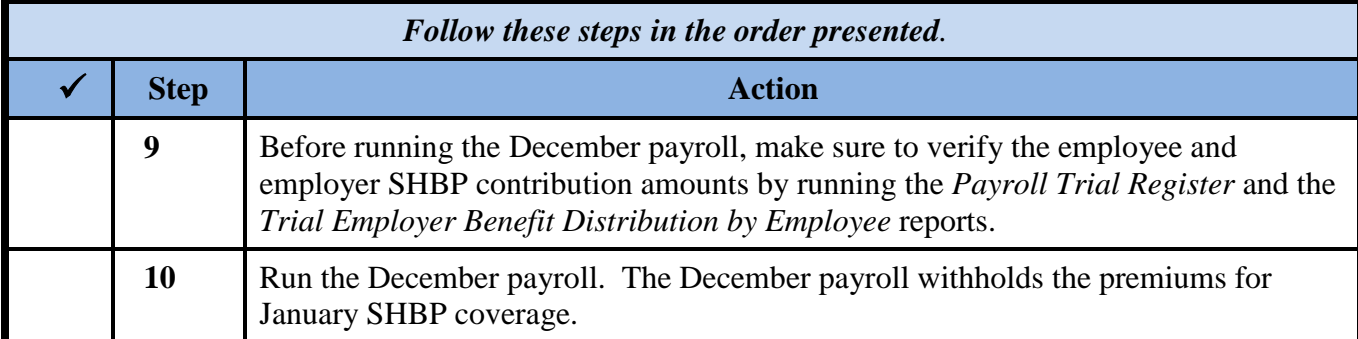

### <span id="page-23-0"></span>*C1. Print and Verify the Results of the Benefit Plan/Option/Tier File Report*

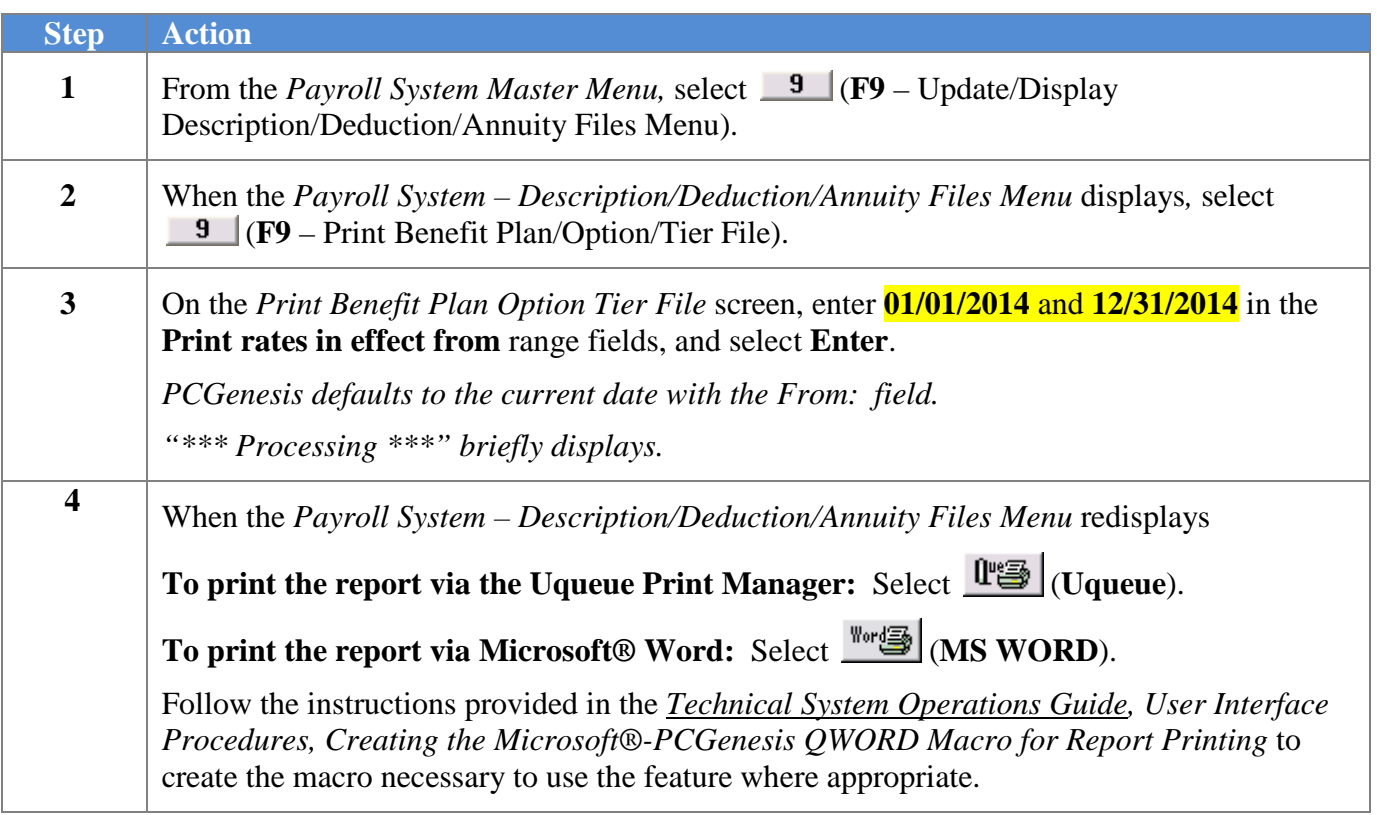

#### <span id="page-24-0"></span>*C.1.1. Benefit Deduction Option and Tier Report – Example*

|                                                                                                    |  | REPORT DATE: 11/13/2013 07:56<br>Program ID: PAY27                                                                                                    |                         |  | BENEFIT DEDUCTION OPTION AND TIER REPORT |                                                                                                    |  | PAGE 1  |
|----------------------------------------------------------------------------------------------------|--|----------------------------------------------------------------------------------------------------|-------------------------|--|------------------------------------------|----------------------------------------------------------------------------------------------------|--|---------|
| Report of EMPLOYEE rates in effect from: 01/01/2014 To: 12/31/2014                                                                                     |  |                                                                                                    |                         |  |                                          |                                                                                                    |  |         |
| Plan: SHBP State Health Benefit Plan<br>Certified Ded Code: 09 ER flag: Y ER paid amt: \$76.10 Classified Ded Code: 08 ER flag: Y ER paid amt: \$76.10 |  |                                                                                                    |                         |  |                                          |                                                                                                    |  |         |
| ion fier Description<br>TRICARE SUPPLEMENT<br>Option Tier Description                                                                                  |  |                                                                                                    |                         |  |                                          | From Date 1 To Date Short Desc Deduction Desc PayChk Desc Prem Amt                                                     |  |         |
| <b>RR</b>                                                                                                    |  |                                                                                                    | Short Desc: TRISUP      |  |                                          |                                                                                                    |  |         |
|                                                                                                    |  | 10 SINGLE COVERAGE<br>90 EMPLOYEE & SPOUSE<br>94 EMPLOYEE & CHILD(REN)<br>96 EMPLOYEE & SPOUSE & CHILD(REN)                                                                                                    |                         |  |                                          | 01/01/2013 2/31/9999 SINGLE TRICARE SINGLE TRICARE SGL 60.50<br>01/01/2013 2/31/9999 FAMILY TRICARE FAMILY TRICARE FAM |  | 160.50  |
| <b>B1</b>                                                                                                    |  | BCBS GOLD                                                                                                    | Short Desc: BCBS GOLD   |  |                                          |                                                                                                    |  |         |
|                                                                                                    |  | 10 SINGLE COVERAGE<br>40 SINGLE COVERAGE TOBACCO SURCHARGE<br>90 EMPLOYEE & SPOUSE<br>91 EMPLOYEE & SPOUSE/TOBACCO SURCHARGE<br>94 EMPLOYEE & CHILD(REN)<br>95 EMPL & CHILD (REN) / TOBACCO SURCHARGE<br>96 EMPLOYEE & SPOUSE & CHILD(REN)<br>97 EMPL & SPOUSE & CHILD/TOBACCO SURCHARGE 01/01/2014 2/31/9999 FAMILY/T BCBS GOLD FAM/T BCBS G FAM/T 619.84                                                                                                    |                         |  |                                          | 01/01/2014 2/31/9999 SINGLE BCBS GOLD SINGLE BCBS G SINGL                                                              |  | 1.66.08 |
| B2 -                                                                                                    |  | <b>BCBS SILVER</b>                                                                                                    | Short Desc: GCBS SILVER |  |                                          |                                                                                                    |  |         |
|                                                                                                    |  | 10 SINGLE COVERAGE<br>40 SINGLE COVERAGE TOBACCO SURCHARGE<br>90 EMPLOYEE & SPOUSE<br>91 EMPLOYEE & SPOUSE/TOBACCO SURCHARGE<br>1994 EMPLOYEE & CHILD(REN)<br>1999 EECH BOBS SILVER EECH BOBS SILVER EECH BOBS SILVER EECH 202.74<br>1999 EECH BOBS SILVER EECHT BOBS SILVER EECHT BOBS SILVER EECHT 202.74<br>1999 EECHT BOBS SILVER EECHT BOBS SILVER EECHT 202.74                                                                                                    |                         |  |                                          |                                                                                                    |  |         |
| B <sub>3</sub>                                                                                                    |  | <b>BCBS BRONZE</b>                                                                                                    | Short Desc: BCBS BRONZE |  |                                          |                                                                                                    |  |         |
|                                                                                                    |  | 10 SINGLE COVERAGE<br>$\begin{tabular}{l c c c c c c} \hline \texttt{GINGLE} & \texttt{WFLOVER} & \texttt{WFLCVER} & \texttt{BCRS BNNZE} & \texttt{SINPLE} & \texttt{BCRS BNNZE} & \texttt{SICLE} & \texttt{SICBS B SNIZE} & \texttt{SICIS B S SNIZE} & \texttt{SICIS B S SNIZE} & \texttt{SICIS B S S INIZE} & \texttt{SICIS B S S SNIZE} & \texttt{SICIS B S S SNIZE} & \texttt{SICIS B S S S SNIZE} & \texttt{SICIS B S S S S SNIZE} & \texttt{SICIS B S S S S S S S$ |                         |  |                                          | 01/01/2014 2/31/9999 SINGLE BCBS BRNZE SINGLE BCBS B SINGL                                                             |  | 66.28   |
|                                                                                                    |  |                                                                                                    |                         |  |                                          |                                                                                                    |  |         |

**CY2014 Benefit Plan Rate Updates**

**Georgia Department of Education Dr. John D. Barge, State School Superintendent November 21, 2013** • **2:32 PM** • **Page 25 of 25 All Rights Reserved.**